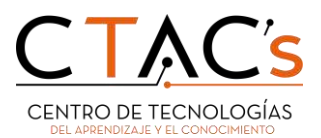

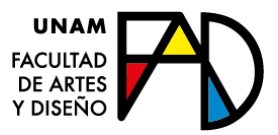

# Manual para la plataforma de Google

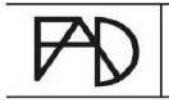

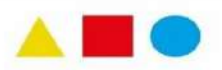

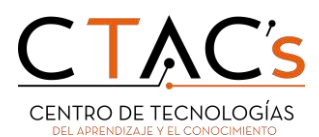

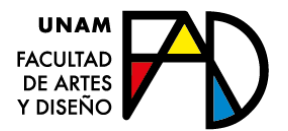

## ¿Cómo obtener la nueva cuenta?

Para obtener la nueva cuenta de correo institucional, con dominio @ctac.fad.unam.mx, se deben realizar los siguientes pasos:

- 1. Respaldar información (actividad prioritaria). Actividad enfocada al correo con dominio @fad.unam.mx
- 2. Una vez que se haya efectuado el respaldo de la información, se tendrá que vaciar todo el contenido de la bandeja de entrada y subcarpetas, así como del Drive.
- 3. Presentar el comprobante de que ha vaciado la cuenta institucional con dominio @fad.unam.mx (impresión de la bandeja de entrada y el Drive del correo, donde se pueda ver que se ha liberado todo el almacenamiento). Mostrar dicha información al CTAC.
- 4. Presentarse en el CTAC para solicitar la asignación del nuevo correo electrónico, con el nuevo dominio @ctac.fad.unam.mx y la contraseña asociada. Además, favor de acudir con los siguientes requisitos:
	- a. presentar el comprobante de liberación de almacenamiento.
	- b. credencial de estudiante de la FAD.
	- Nota: La logística para poder solicitar y recibir la nueva cuenta institucional se hará por semestre, licenciatura y orden alfabético. Favor de mantenerse informado a través de los avisos a la comunidad.

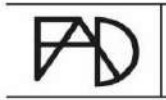

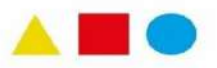

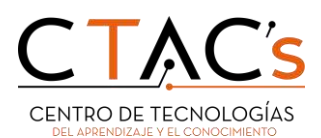

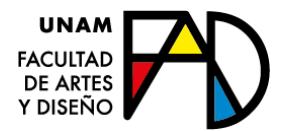

## Alternativas para almacenar información y efectuar respaldos

Existen distintas alternativas de almacenamiento para poder efectuar cualquier respaldo de información. A continuación, se mencionan las principales opciones:

- En medio físicos:
	- **A nivel local:** computadoras o dispositivos personales (discos duros locales y/o instalados en el equipo)

Existen dos maneras para generar el respaldo del correo institucional, a nivel local.

1. Efectuar el respaldo de manera "manual", es decir, descargar archivo por archivo ya sea documentos, fotos, videos, etc. Es recomendable organizar archivos prioritarios y desechar los que no se necesiten para tener un almacenamiento sano de la información.

La manera más sencilla, en Google Drive, es:

- Seleccionar el archivo.
- Hacer clic en botón derecho del mouse.
- Seleccionar "Descargar".
- 2. La segunda es con una herramienta que Google proporciona llamada **Google Takeout**.
	- Nota: Revisar los materiales "Respaldo de información Takeout" y video asociado (ubicado en el micrositio del CTAC, en la sección de servicios, en la opción "Correos institucionales", enlace: [https://fad.unam.mx/espacios-de-atencion/ctac/\)](https://fad.unam.mx/espacios-de-atencion/ctac/)
- **Unidades de almacenamiento externo**: discos duros externos, memorias USB, CD (700 MB) y DVD (4 GB).
	- Nota: Se implementará el mismo procedimiento que en los anteriores pasos: 1 y 2, con la diferencia de guardar la información en la unidad de almacenamiento externo en lugar del disco duro de la computadora y/o dispositivo.

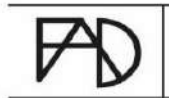

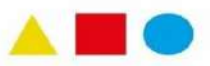

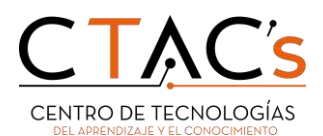

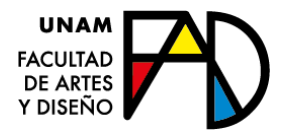

- Almacenamiento en la nube (gratuito): A continuación, se muestran las distintas opciones de almacenamiento, gratuito, en la Nube.
	- **One Drive**, habilitado a través del correo @comunidad.unam.mx; ofrece 50 GB de almacenamiento gratuito.
	- Para almacenar **archivos de alto consumo** de megas [https://mega.io/;](https://mega.io/) [https://www.pcloud.com/es/;](https://www.pcloud.com/es/) [https://www.mediafire.com/upgrade/;](https://www.mediafire.com/upgrade/) [https://www.sync.com/;](https://www.sync.com/)
	- Para almacenar, exclusivamente, **archivos ligeros**: documentos con texto [https://www.adslzone.net/reportajes/internet/comparativa](https://www.adslzone.net/reportajes/internet/comparativa-almacenamiento-nube/#393328-box)[almacenamiento-nube/#393328-box;](https://www.adslzone.net/reportajes/internet/comparativa-almacenamiento-nube/#393328-box) [https://www.mediafire.com/upgrade/;](https://www.mediafire.com/upgrade/) [https://www.sync.com/;](https://www.sync.com/) [https://www.dropbox.com/register;](https://www.dropbox.com/register)

### Liberación y borrado de contenido en correos @fad.unam.mx

Para poder resolver el problema de almacenamiento de 5 GB actuales es necesario deshabilitar la plataforma que aloja los actuales correos de alumnxs y académicos, para posteriormente obtener los nuevos privilegios (nuevo espacio en correo, Drive, Classroom, etc). Por lo anterior, es importante liberar y borrar el contenido alojado en la **cuenta institucional actual**, como es en: correo electrónico, drive, fotos, etc.

En seguida se enuncian las opciones de borrado necesarias.

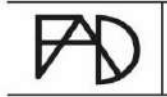

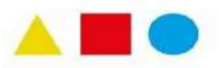

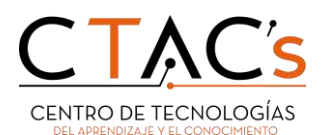

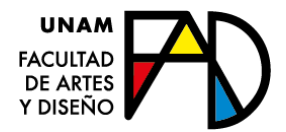

#### **Borrar los archivos y carpetas visibles**

- 1. Ingresar a la cuenta de Google Drive
- 2. Ubicar el cursor encima de archivo ya sea video, fotografía o documento.
- (Es aconsejable comenzar con los archivos más pesados.)
- 3. Hacer clic al botón derecho del mouse.
- 4. De la ventana emergente seleccionar la opción Eliminar.

#### **Borrar archivos desde el gestor de almacenamiento**

Los archivos no se eliminan totalmente estos se alojan en la Papelera, para eliminarlos en su totalidad se procede de la siguiente manera:

- 1. Ir a la **Papelera** del menú de que esta en la parte izquierda y hacer clic.
- 2. Una vez adentro de la papelera dar clic al botón que dice **Vaciar la papelera** que se encuentra en la parte supero derecha (saldrá una ventana de confirmación y oprimimos el botón **Eliminar definitivamente**.)
- 3. La barra del **Almacenamiento** se actualiza.

#### **Borrar unidades compartidas**

En tu cuenta de Google Drive:

- **1.** Clic en Unidades compartidas.
- **2.** Seleccionar archivo.
- **3.** Clic con botón derecho y seleccionar opción del menú emergente **Eliminar unidad compartida**.
- **4.** Aparece una ventana de confirmación y oprimimos el botón **Eliminar unidad compartida**.

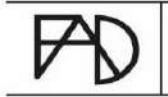

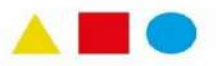

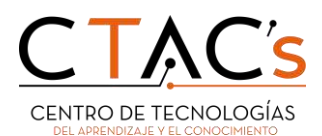

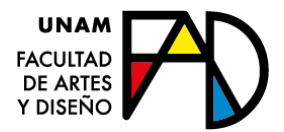

#### **Vaciar la papelera de reciclaje**

- **1.** En la computadora, ve a Google **Drive**.
- **2.** A la izquierda, haz clic en **Papelera**.
- **3.** Asegúrate de haber respaldado los archivos que quieres eliminar.
- **4.** Haz clic en la palabra **Papelera**.
- **5.** Dentro de Papelera en la esquina superior derecha, haz clic en **Vaciar papelera**.

#### **Borrar todos los correos electrónicos**

- Se puede eliminar uno por uno seleccionando el correo con botón derecho y oprimir la opción **Eliminar**.
- También se pueden eliminar varios de la siguiente manera:
	- a) En la computadora, ve al correo de Gmail.
	- b) En la esquina superior casilla, marca la casilla para seleccionar todos los correos.
	- c) En la parte superior, haz clic en **Eliminar**.

#### **Obtención del comprobante de que muestre el vaciado completo**

Para poder obtener el comprobante de liberación de espacio en el almacenamiento, es suficiente con realizar una captura de pantalla completa, tanto en la bandeja de entrada y el Drive, donde se pueda observar los gigas de uso. En seguida se menciona cómo poder efectuar la copia de pantalla para los sistemas operativos que usan Windows y/o MAC.

- En equipos PC:
	- i. Pulsar el botón **Win** más **ImprPant** para imprimir pantalla completa. La pantalla puede parpadear para indicar que la captura se ha realizado correctamente. (también puede estar etiquetado como **Impr pant** ó **PrtScrn** del lado superior derecho del teclado).
	- ii. Busca tu captura de pantalla en **Este equipo**, luego ve a **Imágenes** y después en una carpeta llamada **Captura de pantalla**.

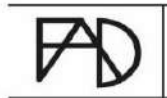

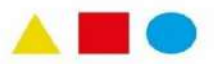

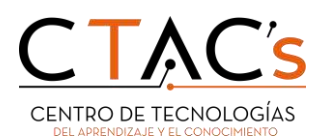

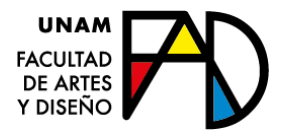

- En equipo Mac:
	- i. Oprime las teclas **Mayúsculas** más **Command** más tecla número **3**.
- ii. Cuando tomas la captura la imagen aparece en miniatura en la esquina inferior derecha de la pantalla y se guardará en el escritorio automáticamente.

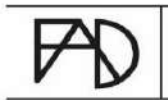

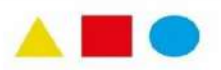